# **Manuel utilisateur DestHa**

# Gestion des règles d'expédition Destinataire habilité

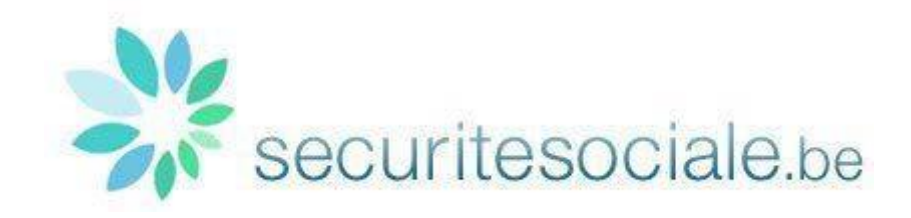

Document DestHa – User guide Version 10 Dernière modification 29/05/2020

# Table des matières

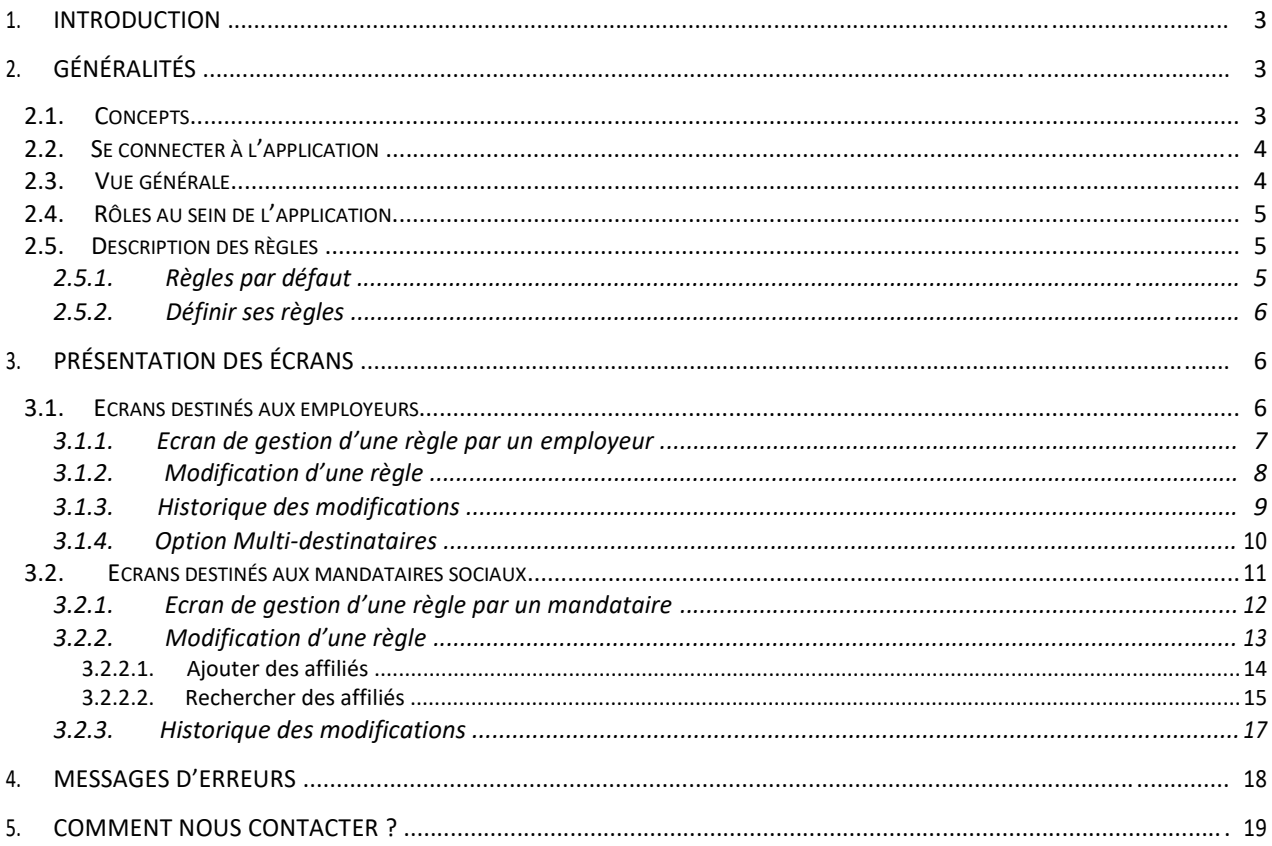

## <span id="page-2-0"></span>**1. Introduction**

Ce manuel est destiné aux utilisateurs de l'application web DestHa : application de gestion et de consultation des règles d'expédition de la Sécurité Sociale.

Cette nouvelle application permettra aux employeurs et aux mandataires sociaux de modifier les règles d'expédition définies initialement pour l'envoi des informations depuis l'extranet vers les destinataires. Ce manuel présente les différentes fonctionnalités mises à disposition de ces acteurs.

Cette application annule et remplace l'application « Routing Module ». Les employeurs et prestataires de services connus dans cette application ont été migrés vers la nouvelle base de données Destha.

## **2. Généralités**

Ce chapitre a pour objectif de vous familiariser avec les différentes notions de base présentes dans l'application DestHa.

#### **2.1. Concepts**

- **Destinataire habilité :** Le destinataire est l'entité désignée pour recevoir les informations à partir de l'extranet. Le destinataire habilité réceptionnera cette information (formulaire…) via un canal de communication définit par défaut ou choisi par lui-même.
- **Canal de communication** : Un canal de communication est un moyen de transmission de données (SFTP…).
- **Règle d'expédition :** Le système DestHa permet de déterminer le destinataire habilité sur base de règles qui ont été définies au niveau d'un formulaire à un moment donné. Au départ ces règles sont définies par défaut, ensuite le destinataire pourra adapter le canal de communication via l'application Destha.
- **Formulaire** *:* Il s'agit d'un document électronique relatif à une application (par exemple DRS indemnité) de la Sécurité Sociale.
- **Groupe d'applications (ou cluster) :** Il s'agit d'un groupe logique d'applications ou de services électroniques utilisés dans la gestion de mandats. L'organisation par groupe permet d'attribuer un(des) mandat(s) à un mandataire pour un ou plusieurs groupes d'applications au sein d'un même employeur.
- **Date d'activation** *:* Date à partir de laquelle une règle d'expédition est opérationnelle.
- **Mandataire** : Il s'agit de l'entité qui a conclu un mandat avec un employeur. Le mandataire doit être identifié de manière unique dans une source authentique. Actuellement, seuls les secrétariats sociaux agréés et les prestataires de services sociaux sont considérés comme possible mandataires.
- **Environnement :** Il s'agit de l'environnement de travail. Il existe deux types d'environnements distincts : la production (déclarations réelles) et la simulation (déclarations de test).

<span id="page-3-0"></span> **Type de demande :** C'est une particularité qui s'applique actuellement aux formulaires de demandes de renseignements dans le cadre de DRS indemnités (ZIMA001), le type de demande peut être générique ou spécifique. Les règles d'expédition s'appliqueront dès lors à toutes les demandes (générique) ou seulement à certaines d'entre-elles (spécifique).

#### **2.2. Se connecter à l'application**

L'application DestHa est une application sécurisée. Vous devez recevoir l'autorisation de votre gestionnaire local pour accéder à l'application Destha. Le niveau d'identification et d'authentification demandé est : votre user id /mot de passe ou votre carte d'identité électronique.

De plus, vous devez disposer des moyens techniques suivants :

- un ordinateur connecté à internet ;
- un lecteur de carte d'identité électronique (pour les connexions via carte d'identité électronique)
- un navigateur web (Internet Explorer ou Mozilla Firefox) configuré pour accepter les javascripts et les cookies ;
- un écran d'une résolution minimale de 800x600 (bien qu'une résolution supérieure soit préférable pour profiter pleinement des possibilités de l'application).

#### **2.3. Vue générale**

Le destinataire habilité peut être un employeur ou un mandataire social.

Le destinataire pourra choisir un canal de transmission. Un canal de transmission peut être soit la **boîte aux lettres e-Box**, soit un **canal batch** (via messages structurés XML) signalé préalablement dans le répertoire des expéditeurs (User Management).

Dans un premier temps, l'application DestHa est destinée aux utilisateurs qui effectuent des DRS pour le **secteur indemnités** ou des déclarations **Mini-DmfA**.

Lorsque la Sécurité Sociale a une demande de déclaration DRS à vous transmettre, une consultation est faite via le système DestHa afin de déterminer le destinataire habilité et le canal de transmission à un moment donné.

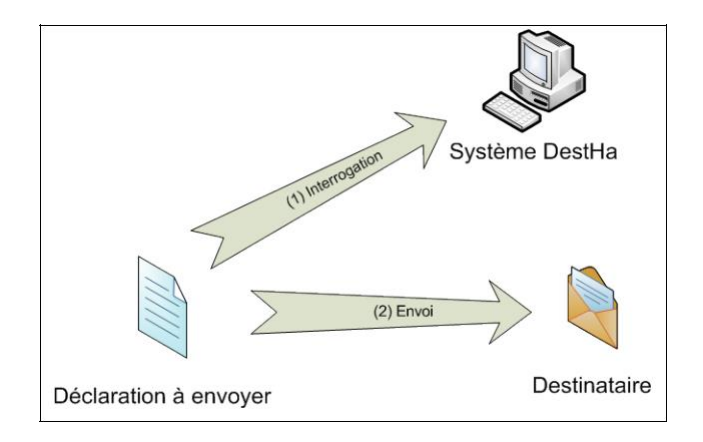

## <span id="page-4-0"></span>**2.4. Rôles au sein de l'application**

Deux types d'utilisateurs sont prévus :

- **Employeurs ONSS et ONSS-APL** : les employeurs disposent d'une vue propre (écrans) leur permettant d'adapter les règles définies initialement.
- **Mandataires Sociaux** : les mandataires sociaux disposent d'une vue propre (écrans) leur permettant d'adapter les règles définies initialement (règle par défaut) et d'inscrire les employeurs (leurs affiliés) qui seraient d'accord de travailler de manière électronique.

## **2.5. Description des règles**

#### **2.5.1. Règles par défaut**

Les règles définies initialement dans le système Destha sont décrites dans le tableau ci-dessus. Ces règles correspondent à la transmission des demandes du CIN envoyées depuis l'extranet vers les destinataires dans le cadre de DRS indemnités.

L'employeur et le mandataire pourront adapter ces règles afin de signaler à partir de quand ils souhaitent travailler de manière électronique. Ils pourront ensuite adapter les paramètres de chaque règle.

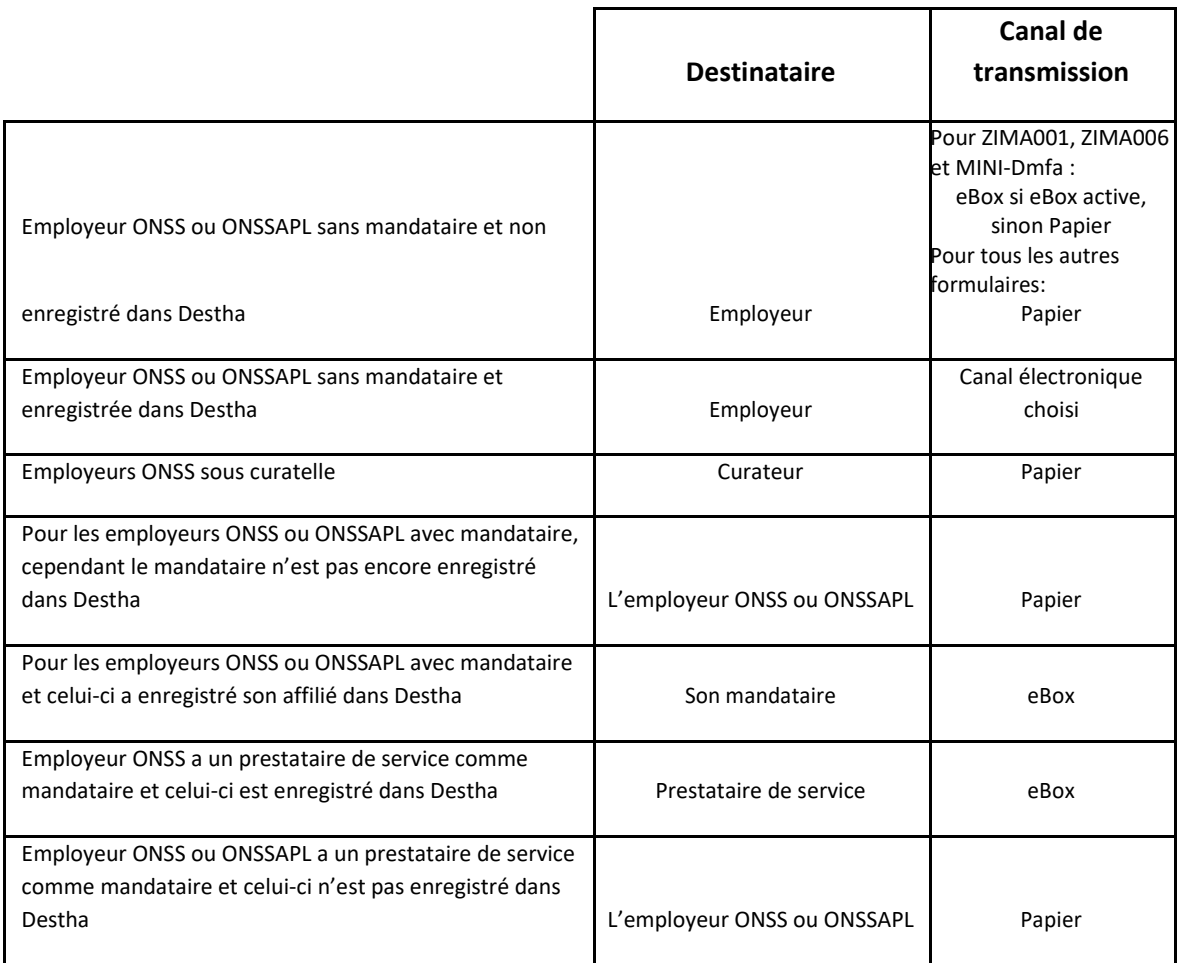

#### **2.5.2. Définir ses règles**

<span id="page-5-0"></span>Si vous êtes un **employeur** sans mandataire, alors vous êtes le destinataire habilité. Vous pouvez choisir un canal de communication différent de l'actuel et une date d'activation pour ce canal.

Si vous êtes un **mandataire social** (secrétariat social agréé, secrétariat full service ou prestataire de services), et que vous souhaitez recevoir les demandes par voie électronique, alors vous devez vous enregistrer dans Destha. Ensuite, vous pourrez modifier le canal de réception, indiquer la date d'activation de votre règle et procéder à la création de vos affiliés qui souhaitent être traités de manière électronique. Point d'attention : vous devez disposer préalablement d'un mandat pour vos affiliés (système de gestion des mandats Mahis).

## **3. Présentation des écrans**

#### **3.1. Ecrans destinés aux employeurs**

Voici l'écran d'accueil qui apparaît lors de la connexion à l'application. Il contient un message d'accueil et vous demande de choisir le groupe de formulaires sur lequel vous souhaitez travailler.

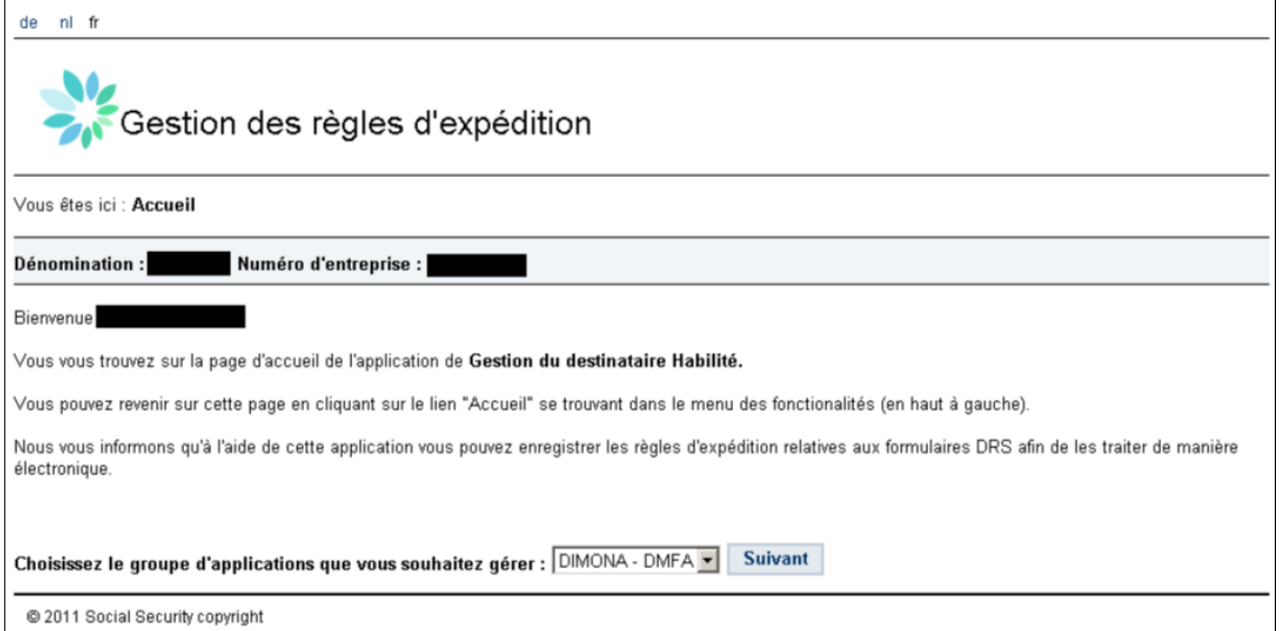

Il est toujours possible de revenir à cet écran grâce au lien « Accueil » dans le fil d'Ariane. Les prochaines pages concernent les formulaires DRS mais les exemples montrés sont également d'application pour les formulaires MINI-Dmfa sans distinction .

#### **3.1.1. Ecran de gestion d'une règle par un employeur**

<span id="page-6-0"></span>Voici l'écran initial lorsqu'aucune règle n'a été adaptée.

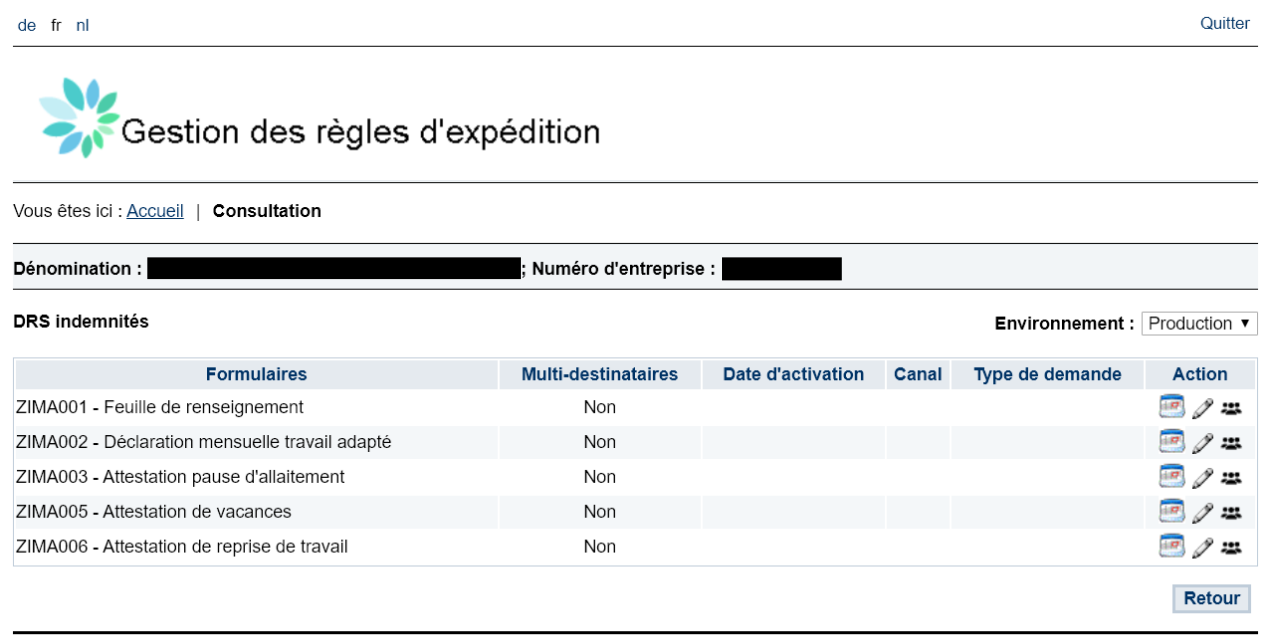

@ 2011 Social Security copyright

Les différents éléments de cet écran sont :

- Environnement : cette liste déroulante permet de choisir l'environnement de travail, simulation (test) ou production. Notez qu'il est possible d'avoir des règles différentes entre la simulation et la production.<br>Formulaires
- Formulaires : dans cette colonne on affiche la liste de formulaires composant le groupe d'applications (cluster) sur lequel on est en train de travailler.<br>In Date d'activation : date à partir de laquelle la règle devient d'activation :
- Date d'activation : date à partir de laquelle la règle devient d'application.
- Canal : canal d'expédition choisi.
- Type de demande : type de demande choisi si d'application pour le formulaire.
- : ce lien vous permet la consultation de l'historique de modifications, voir partie 3.1.3
- $\mathbb Z$  : ce lien vous permet de modifier une règle, voir partie 3.1.2
- : cette icône permet d'activer l'option Multi-destinataires, voir partie 3.1.4
- Bouton « Retour » : ce bouton vous redirige à l'écran d'accueil.

#### <span id="page-7-0"></span>**3.1.2. Modification d'une règle**

Vous arrivez sur l'écran de modification d'une règle en cliquant sur l'icône suivant :  $\mathscr V$ 

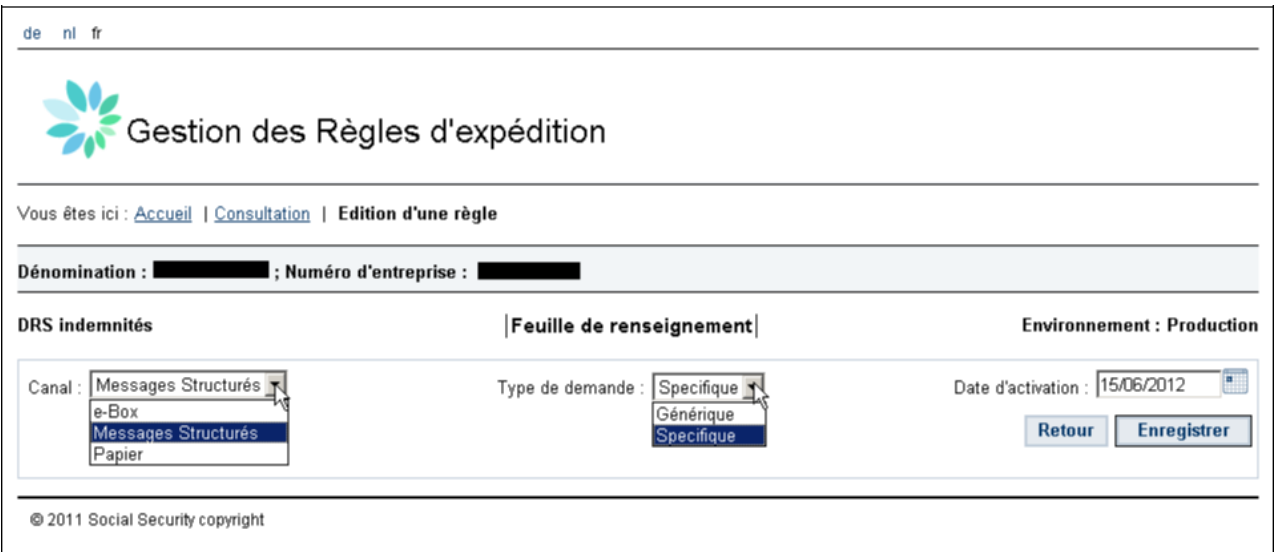

Les différents éléments de cet écran affichent les paramètres nécessaires pour définir une règle.

- Canal : cette liste déroulante permet le choix du canal d'expédition. Point d'attention : vous devez être connu dans le système d'user management et éventuellement disposer d'un no. d'expéditeur pour les échanges batch (messages structurés XML).
- Type de demande : cette liste déroulante vous permet de choisir le contenu d'une demande. Elle est disponible pour les DRS de type ZIMA001.
- Date d'activation : vous permet d'indiquer à partir de quand cette règle doit entrer en vigueur. La date du jour est proposée par défaut mais il vous est possible de choisir une date future.
- Bouton « Retour » : ce bouton vous redirigera vers l'écran précédant sans enregistrer votre règle, dans la partie 3.1.1
- Bouton « Enregistrer » : ce bouton vous permet d'enregistrer les paramètres de votre règle. Une fois que vous aurez cliqué sur « Enregistrer », vous pourrez visualiser les données introduites. Par exemple, ci-dessous, une règle a été introduite pour un canal e-Box et le type de demande générique, cette règle est d'application depuis le 1<sup>er</sup> mars 2012 :

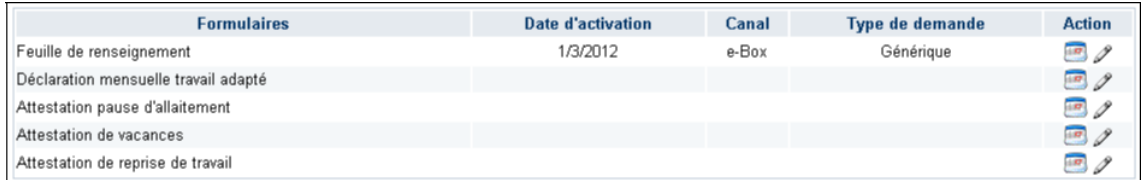

#### <span id="page-8-0"></span>**3.1.3. Historique des modifications**

Vous arrivez à l'écran de consultation de l'historique en cliquant sur l'icône suivante :

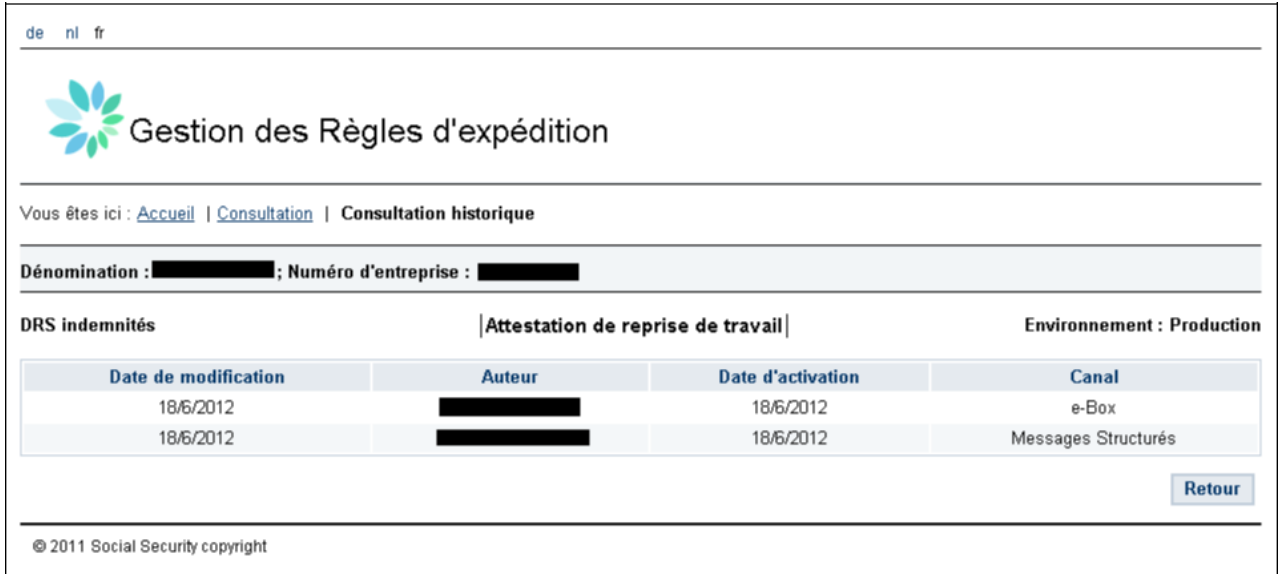

Les différents éléments de cet écran sont :

- Date de modification : date à laquelle la création ou les modifications d'une règle ont été introduites dans l'application Destha.<br>Auteur : Nom et prépom d
- Auteur : Nom et prénom de la personne qui a réalisé la mise-à-jour (création ou modification).
- Date d'activation : date à laquelle la règle devient d'application. Dans l'exemple ci-dessus une règle a été introduite le 19/6/2012 pour le canal e-Box, celle-ci a été changée par la suite en « Messages structurés ».<br>■ Canal : cana
- Canal : canal de réception choisi.
- Type de demande : type de demande choisi si d'application pour le formulaire.

#### **3.1.4. Option Multi-destinataires**

L'option Multi-destinataires, exclusive aux employeurs, est accessible directement depuis l'écran initial via l'icône dédiée **\*\*** tout à droite de chaque formulaire (voir encadré rouge sur l'image ci-dessous).

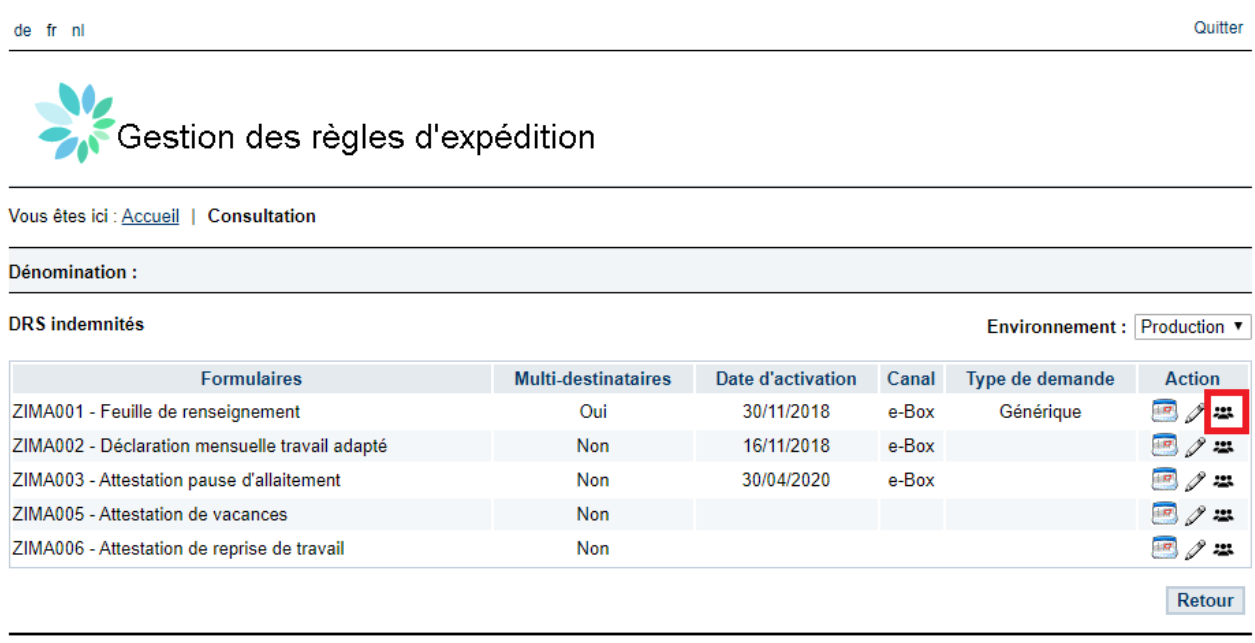

@ 2011 Social Security copyright

Par défaut, l'option Multi-destinataires est désactivée pour tous les formulaires (indicateur à 'Non' dans la colonne Multi-destinataires) et le traitement par défaut est d'application ( voir 2.5.1 ).

Pour l'activer pour un formulaire donné, il suffit de cliquer sur l'icône suivante :  $\pm$ 

L'indicateur de la colonne Multi-destinataires correspondante se met alors à 'Oui' .

Ainsi pour chaque formulaire pour lequel le Multi-Destinataires est actif, tous les destinataires (employeur et mandataire(s)) qui ont encodé une règle spécifique valide seront effectivement destinataires.

Si le Multi-destinataires est activé mais qu'aucune règle spécifique n'est valide, les règles par défaut sont d'application ( voir 2.5.1 ).

## <span id="page-10-0"></span>**3.2. Ecrans destinés aux mandataires sociaux**

Voici l'écran d'accueil qui apparaît lors de la connexion à l'application. Il contient un message d'accueil et vous demande de choisir le groupe de formulaires sur lequel vous souhaitez travailler.

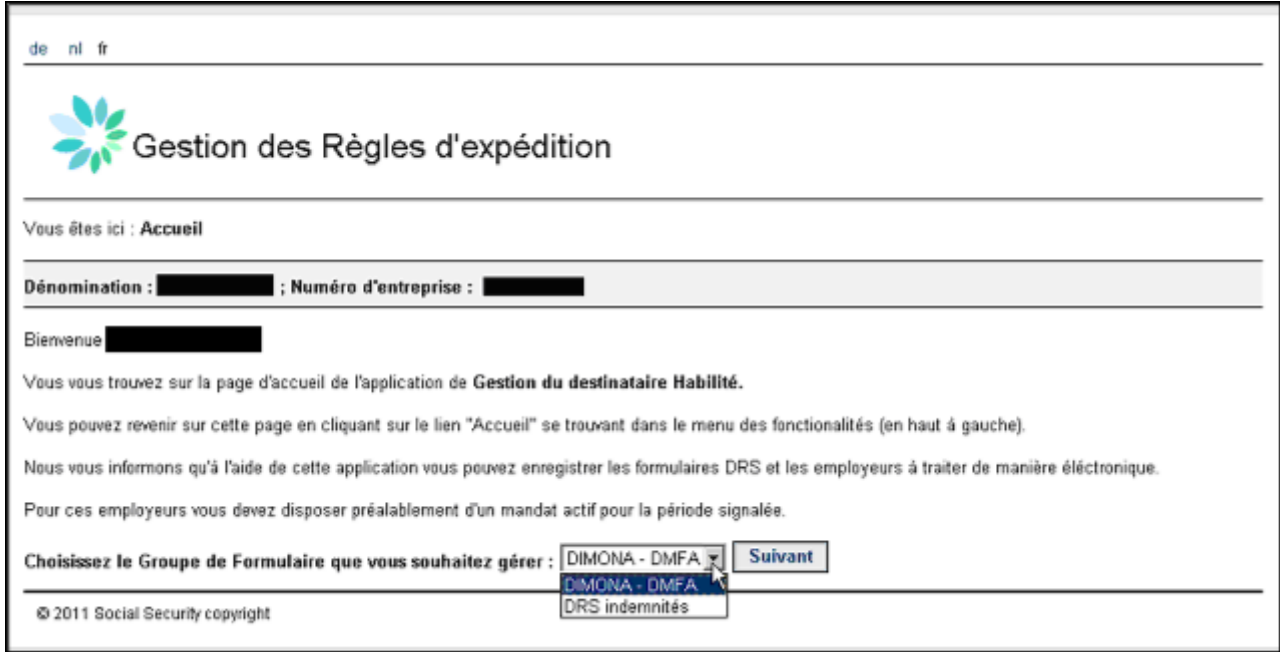

Il est toujours possible de revenir à cet écran grâce au lien « Accueil » dans le fil d'Ariane.

#### <span id="page-11-0"></span>**3.2.1. Ecran de gestion d'une règle par un mandataire**

Voici l'écran d'accueil lorsqu'aucune règle n'a été adaptée. Tous les formulaires destinées à vos affiliés leurs sont envoyés directement soit via la règle par défaut, soit via la règle qu'ils ont choisi.

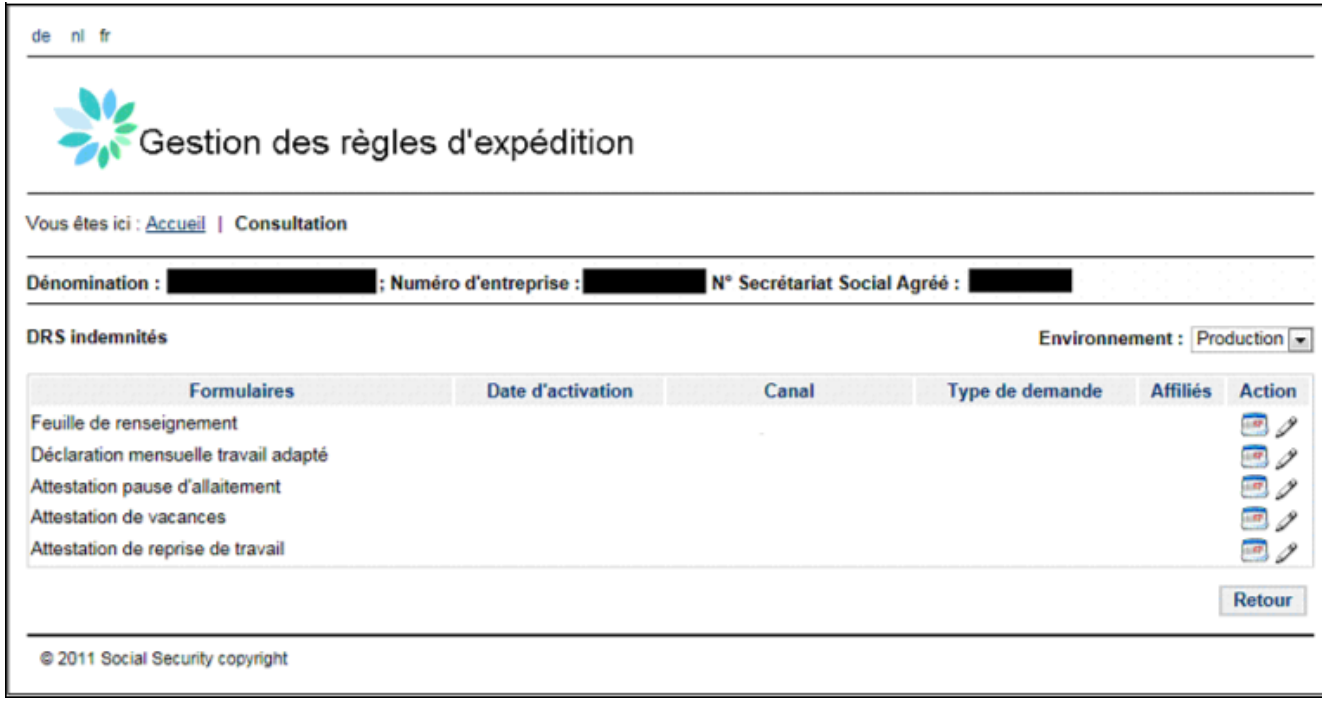

Les différents éléments de cet écran sont :

- Environnement : cette liste déroulante permet de choisir l'environnement de travail, simulation (test) ou production. Il est en effet possible d'avoir des règles différentes entre la simulation et la production.<br>■ Formulaires
- Formulaires : dans cette colonne on affiche la liste de formulaires composant le groupe d'applications (cluster) sur lequel on est en train de travailler.
- Date d'activation : date à partir de laquelle la règle devient d'application.
- Canal : canal d'expédition choisi.
- Type de demande : type de demande choisi si d'application pour le formulaire.
- Affiliés : dans cette colonne vous retrouvez le total des employeurs enregistrés dans Destha pour lesquels vous désirez une réception électronique suivant votre règle d'expédition.
- : ce lien vous permet la consultation de l'historique de modifications, voir partie 3.2.3
- $\mathbb Z$ : ce lien vous permet de modifier une règle, voir partie 3.2.2
- Bouton « Retour » : ce bouton vous redirige à l'écran d'accueil.

#### <span id="page-12-0"></span>**3.2.2. Modification d'une règle**

Vous arrivez sur l'écran de modification d'une règle en cliquant sur l'icône suivant :  $\mathscr N$ 

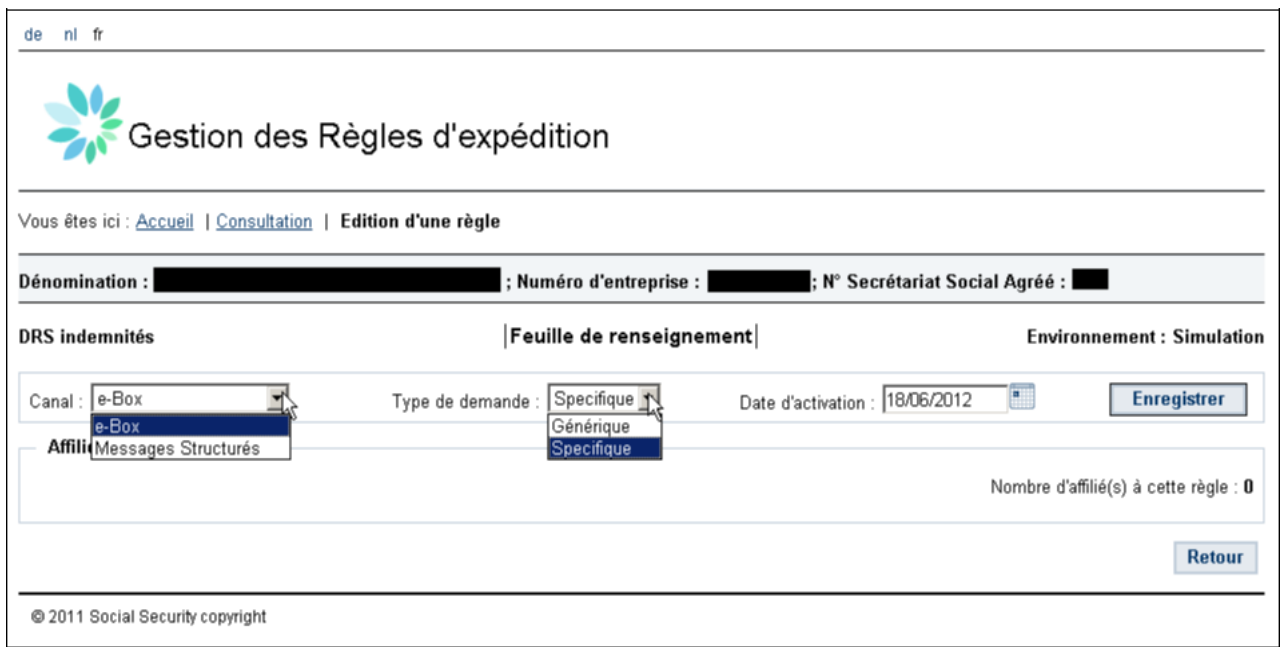

Les différents menus déroulants permettent de définir une règle.

- Canal : cette liste déroulante permet le choix du canal d'expédition. Point d'attention : vous devez être connu dans le système d'user management et éventuellement disposer d'un no. d'expéditeur pour les échanges batch (messages structurés XML).
- Type de demande : cette liste déroulante vous permet de choisir le contenu d'une demande. Elle est disponible pour les DRS de type ZIMA001.
- Date d'activation : vous permet d'indiquer à partir de quand cette règle doit entrer en vigueur. La date du jour est proposée par défaut mais il vous est possible de choisir une date future.
- Bouton « Retour » : ce bouton vous redirigera vers l'écran précédant sans enregistrer votre règle, dans la partie 3.2.1
- Bouton « Enregistrer » : ce bouton vous permet d'enregistrer les paramètres de votre règle. Une fois que vous aurez cliqué sur « Enregistrer », vous pourrez visualiser les données introduites. Par exemple, ci-dessous, une règle a été introduite pour un canal e-Box et le type de demande générique, cette règle est d'application depuis le 1<sup>er</sup> mars 2012 :

Une fois une règle enregistrée, il vous est possible :

- $\rightarrow$  d'ajouter des affiliés via le lien « Ajouter Affilié(s) ». (voir point 3.2.2.1.)
- $\rightarrow$  de rechercher des affiliés enregistrés au préalable via le lien « Rechercher Affilié(s) ». (voir point 3.2.2.2.)

#### **3.2.2.1. Ajouter des affiliés**

<span id="page-13-0"></span>Vous arrivez sur l'écran permettant d'ajouter des affiliés en cliquant sur l'icône suivant :  $\mathscr P$ 

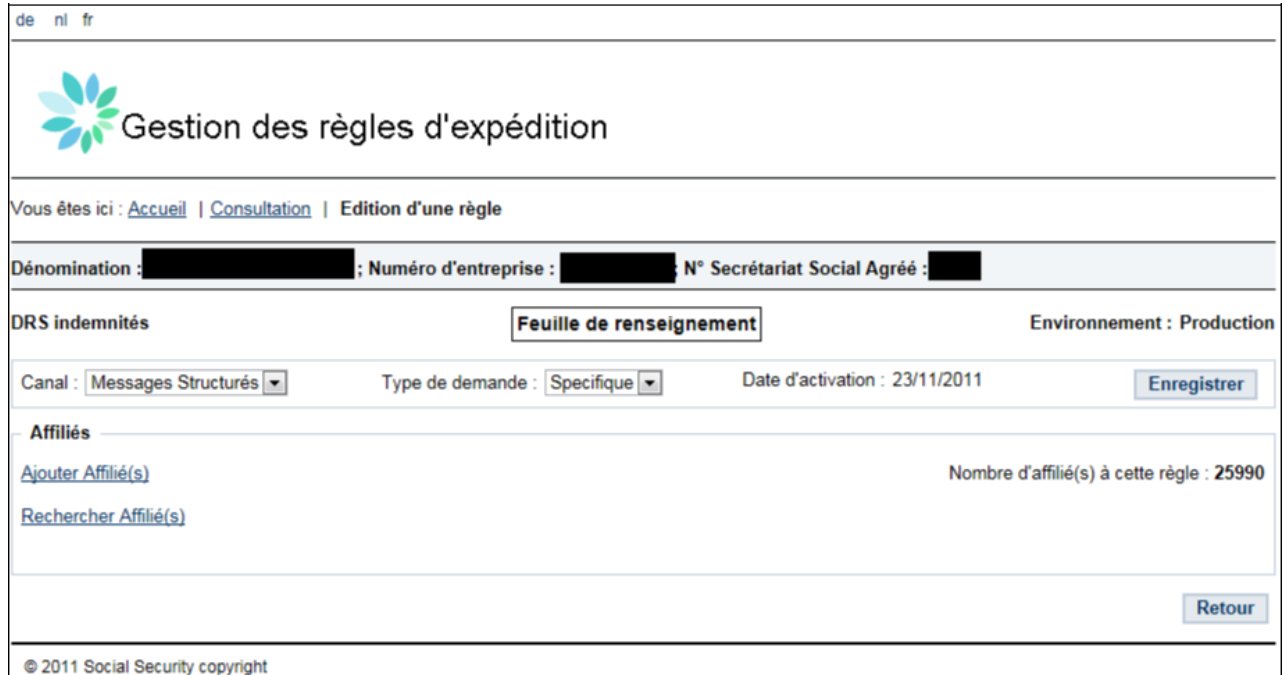

#### La fenêtre suivante apparaîtra :

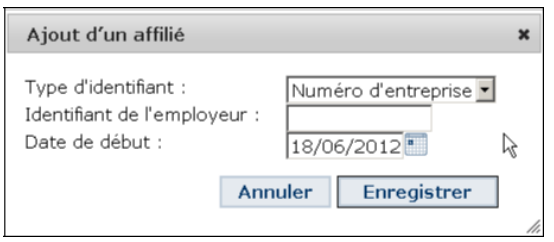

Il vous sera possible d'introduire un affilié via son numéro BCE ou via son matricule ONSS ou ONSSAPL. Vous devrez également introduire une date d'activation.

Bouton « Annuler » : annule la création de votre affilié.

Bouton « Enregistrer » : Une fois que vous aurez cliqué sur « Enregistrer », l'affilié sera créé. Ensuite, vous recevrez un écran récapitulatif reprenant les paramètres de la règle telle que vous l'avez définie et quelques informations sur l'employeur ajouté.

Le total ajouté des affiliés sera mis-à-jour dans l'écran d'accueil.

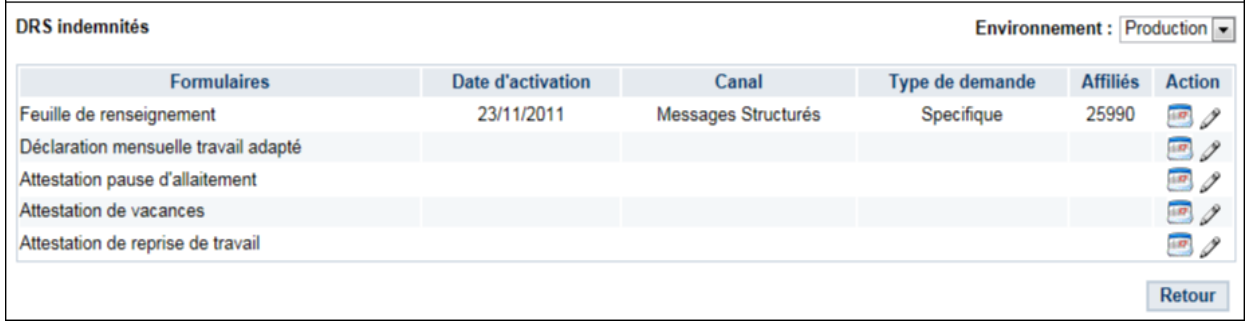

#### **3.2.2.2. Rechercher des affiliés**

<span id="page-14-0"></span>Vous arrivez sur l'écran permettant de rechercher des affiliés en cliquant sur l'icône suivant :  $\mathscr P$ 

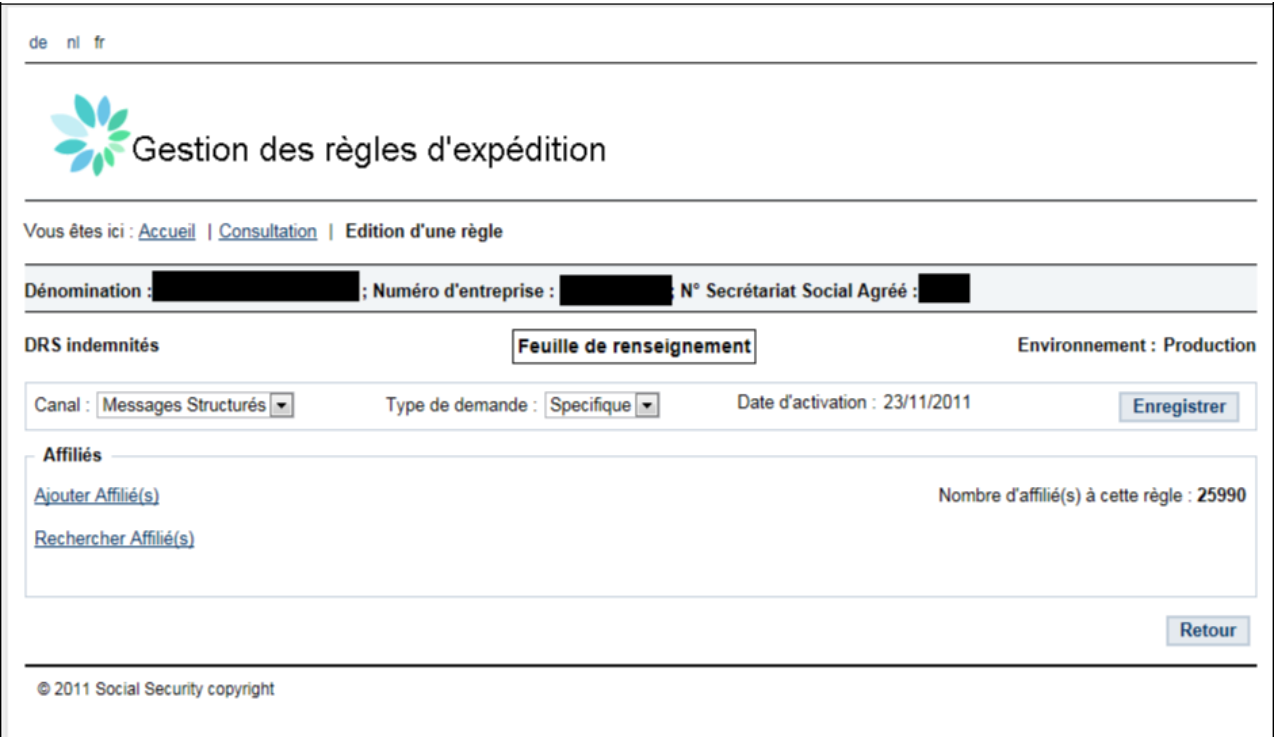

#### La fenêtre suivante apparaîtra :

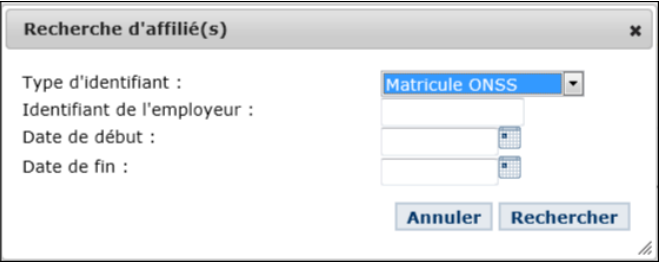

Il vous sera possible d'introduire un critère de recherche. Notez que vous devez introduire au moins un critère de recherche.

Vous pouvez introduire soit :

- L'identifiant de l'employeur : l'affilié demandé sera affiché s'il a déjà été enregistré.
- Une date de début : tous les employeurs pour lesquels la date de début est supérieure ou égale à la date introduite seront affichés.
- Une date de fin : tous les employeurs pour lesquels la date de début est inférieure ou égale à la date introduite seront affichés.
- Une date de fin et une date de début : tous les employeurs enregistrés entre la date de début et la date de fin seront affichés.

Bouton « Annuler » : annule la recherche.

Bouton « Rechercher » : Une fois que vous aurez cliqué sur « Rechercher », l(')(es)affilié(s) correspondant à votre / vos critère(s) sera(ont) affiché(s).

Attention ! Si le nombre de mandats correspondants à vos critères dépasse les 200 cas d'affiliés, ceux-ci ne pourront pas être affichés sur une seule page. On vous demandera donc d'affiner la recherche afin de réduire le nombre de cas à afficher.

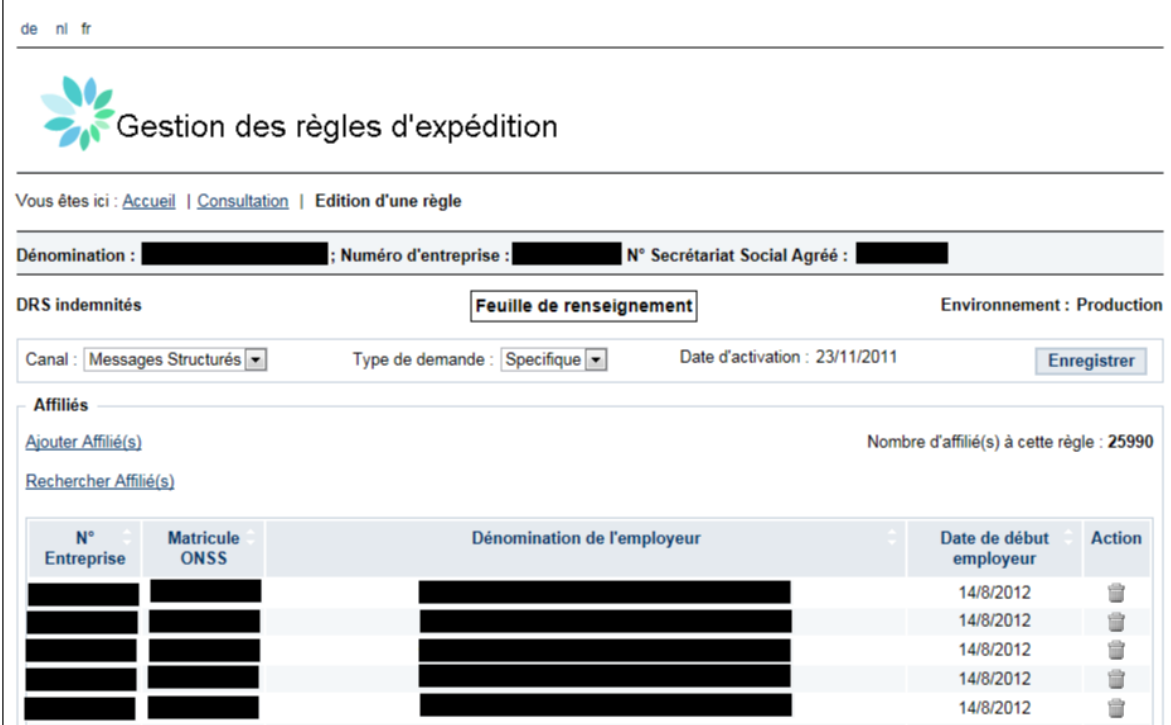

#### <span id="page-16-0"></span>**3.2.3. Historique des modifications**

Vous arrivez à l'écran de consultation de l'historique en cliquant sur l'icône suivante :

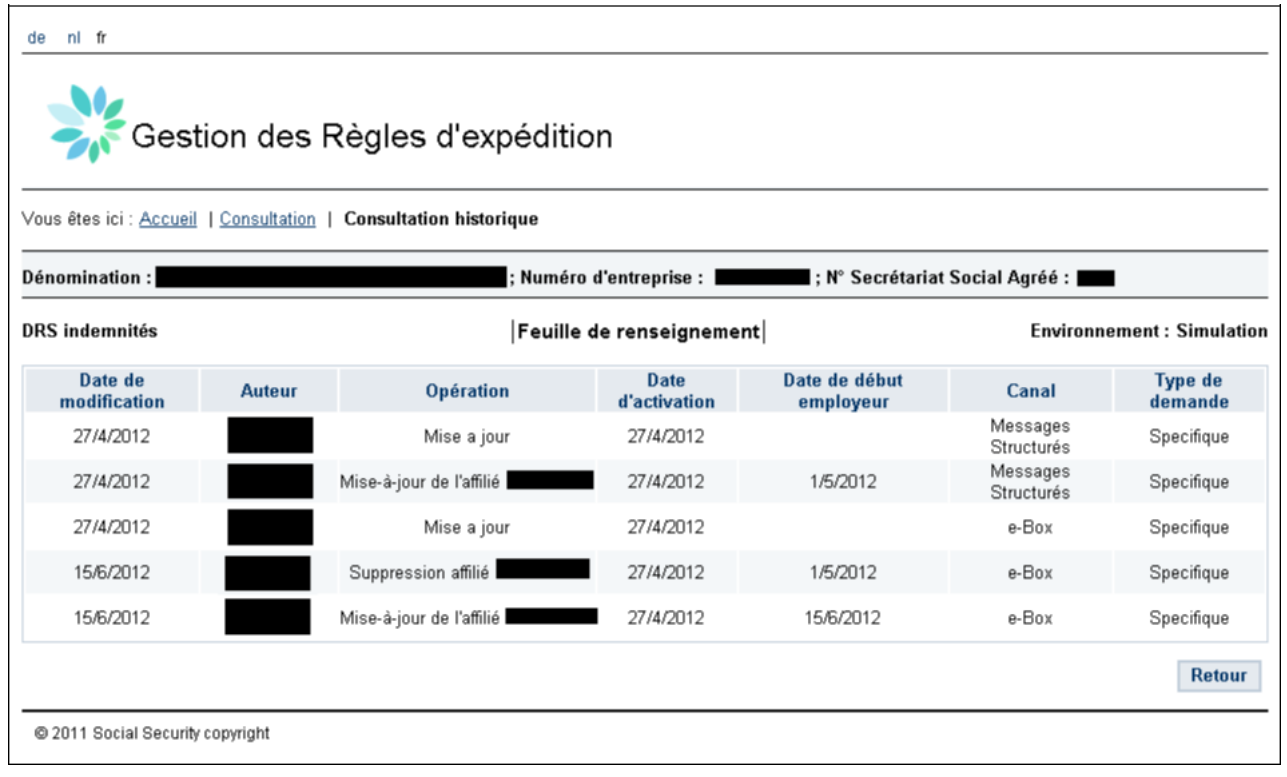

Vous y retrouverez les rubriques suivantes :

- Date de modification : date à laquelle la création ou les modifications d'une règle ont été introduites dans l'application DestHa.
- Auteur : Nom et prénom de la personne qui a réalisé la mise-à-jour (création ou modification).
- **D**ération : les opérations peuvent être la création ou la mise-à-jour d'une règle, la création ou suppression d'un affilié.
- Date d'activation : date à laquelle la règle devient d'application.
- Canal : canal de réception choisi.
- Type de demande : type de demande choisi si d'application pour le formulaire

## <span id="page-17-0"></span>**4. Messages d'erreurs**

Vous trouverez ci-dessous les principaux messages d'erreurs qui peuvent apparaître dans l'application.

- Identifiant de l'employeur est obligatoire : vous n'avez pas spécifié d'employeur.
- Aucun formulaire trouvé : vous n'avez pas sélectionné de formulaire.
- Vous n'avez pas introduit de modification : il n'y a pas de changement entre la règle que vous voulez introduire et la précédente.
- La zone « date d'activation » est invalide : vous avez introduit une date incorrecte.
- La zone « Identifiant de l'employeur » est invalide : l'identifiant de l'employeur introduit est incorrecte. C'est le cas, par exemple, si vous introduisez un numéro BCE à la place d'un matricule ou si vous faites une erreur en copiant l'identifiant.
- L'affilié a déjà été ajouté dans la liste : vous tentez d'introduire un affilié qui est déjà enregistré
- La date de d'activation d'une règle ne peut pas être inférieure à la date du jour : vous essayez d'introduire une date d'activation située dans le passé.
- La date d'activation d'un affilié ne peut pas être inférieure à la date d'activation d'une règle : vous essayez d'introduire un affilié avec une date d'activation inférieure à la date d'activation de votre règle.
- L'affilié n'existe pas : vous tentez d'introduire un employeur inconnu dans le répertoire ONSS ou ONSSAPL.
- Vous n'avez pas de mandat pour cet employeur : vous essayez d'introduire un affilié pour lequel vous n'avez pas de mandat.

# **5. Comment nous contacter ?**

Centre de contact :

- Téléphone : 02 511 51 51
	- o de 8h à 17 h (en permanence)
	- o après heures de bureau : voicemail
- E-mail : Centredecontact@Eranova.fgov.be
	- o réponse dans les 24h
- Portail : via le formulaire de contact